# WebClass

WebClass 体験コースマニュアル

資料機能編(先生用)

2018 年

作成者:日本データパシフィック株式会社

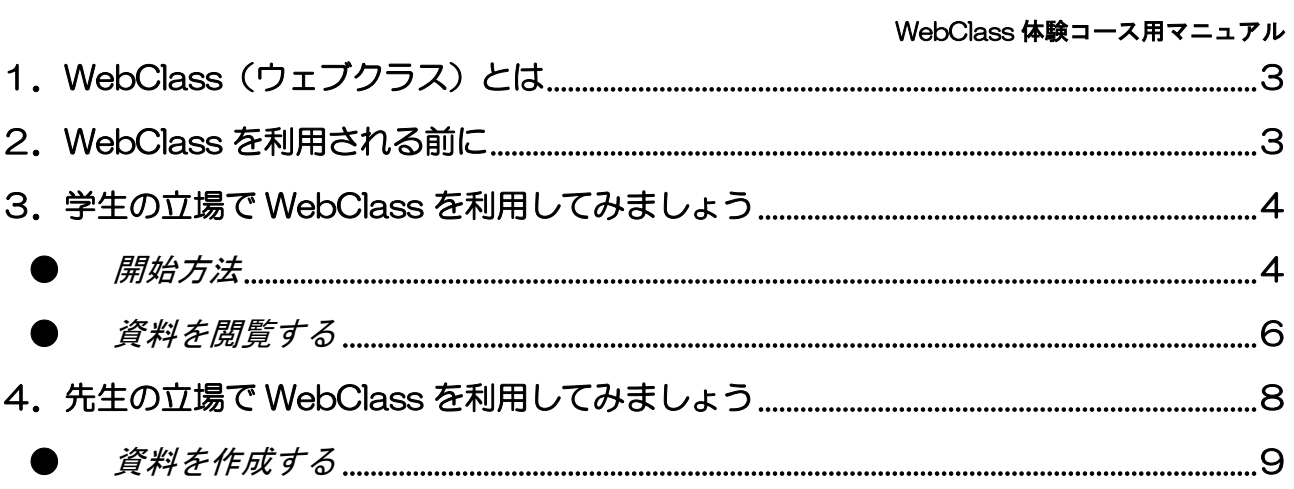

# <span id="page-2-0"></span>1.WebClass(ウェブクラス)とは

WebClass は大学向けの e-Learning システムです。学生は WebClass を利用すること により、「いつでも」「どこでも」学習することができます。また WebClass では Word や Excel、PowerPoint のファイルを直接取り込んで HTML 化、または PDF 化することが できるため、容易にコンテンツを作成することができます。

更にテストやアンケートのデータ集計も迅速に行うことができます。

WebClass の受講画面です。

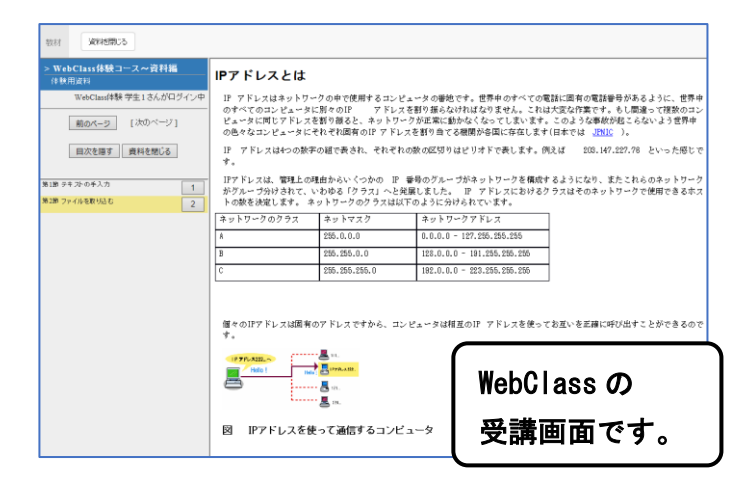

## <span id="page-2-1"></span>2.WebClass を利用される前に

ここでは WebClass を利用するために必要な動作環境について説明します。(利用環境に よっては、正しく画面が表示されない場合があります。)

<推奨ブラウザ>

Firefox 59

Firefox ESR 52

Google Chrome 65

Internet Explorer 11

Microsoft Edge

Safari 11

WebClass v11 (2018 年 4 月現在)

最新の情報は日本データパシフィックのホームページでご確認ください。

https://www/datapacific.co.jp

- ※ Java Script が有効になっている必要があります。
- ※ リンクをクリックしてもウィンドウが開かない場合、ポップアップブロック を無効にしてください。

<ディスプレイ>

1280 × 768 以上の解像度で表示できるディスプレイ

## <span id="page-3-0"></span>3.学生の立場で WebClass を利用してみましょう

お申し込み頂いたモニターアカウントでは、WebClass をすぐに体験して頂けるよう「体 験用資料」というサンプルが用意されています。 学生としてログインし、実際に資料を見てみましょう。

#### <span id="page-3-1"></span>● 開始方法

自分のコンピュータ上でブラウザを起 動します。

右の画面は、デスクトップ上のアイコ ンをダブルクリックしてブラウザを起 動させる画面です。

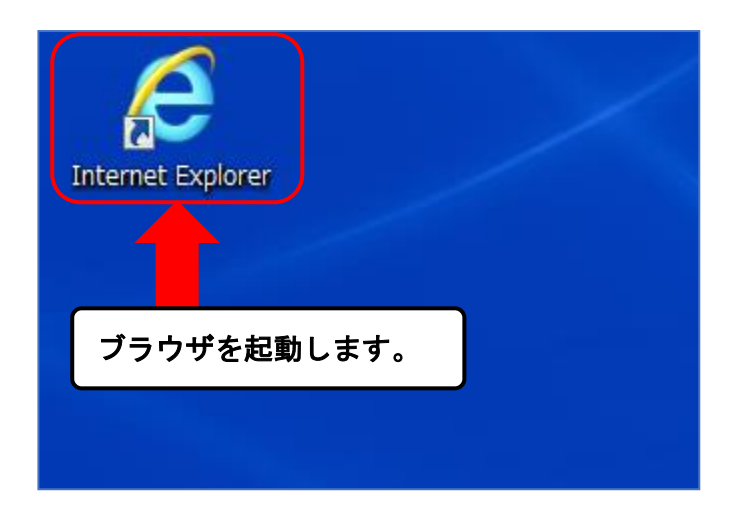

アドレス欄に以下の WebClass のアド レスを入力して Enter キーを押しま す。

( https://deepblue.datapacific.jp/  $\lambda$ 

右のような画面が表示されますので、 「ログイン画面を表示する」をクリッ クします。

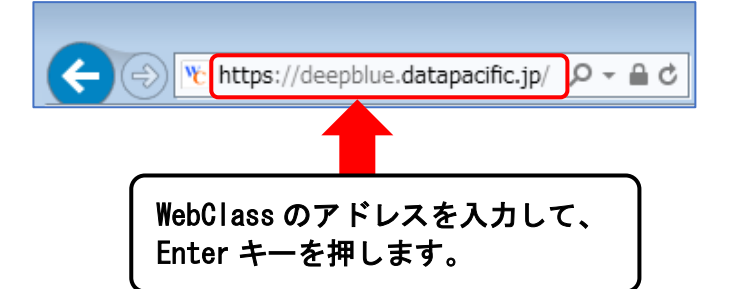

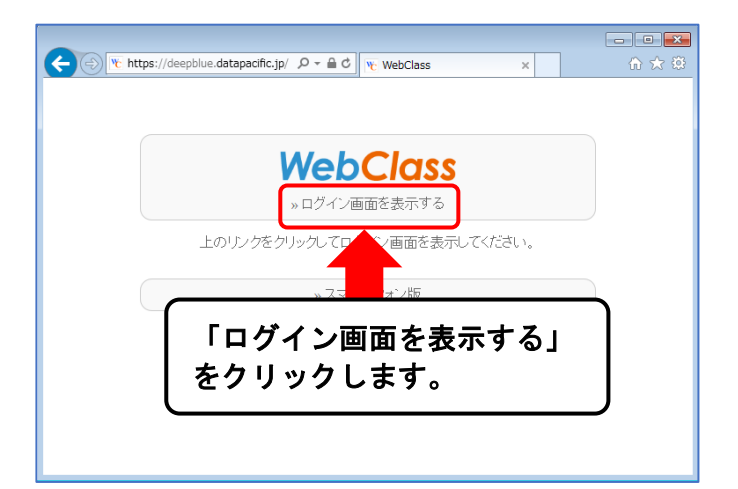

別ウィンドウで WebClass のログイン 画面が表示されます。

学生のユーザIDとパスワードを入力し て「ログイン」ボタンをクリックしま す。

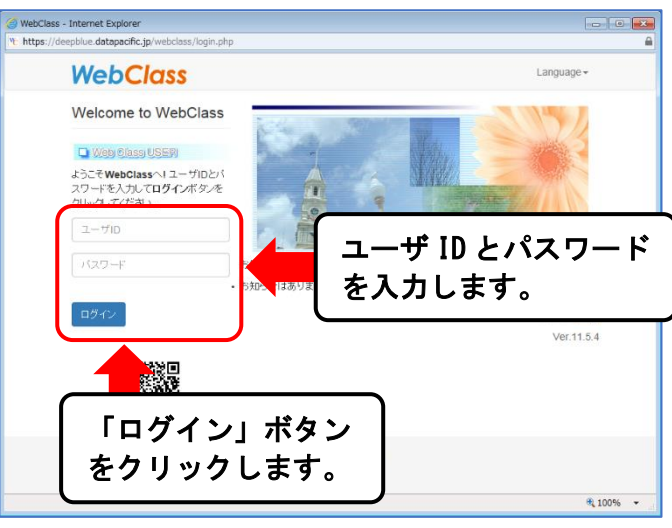

ログイン後の画面は主に各メニューと参加しているコースの一覧で構成されています。

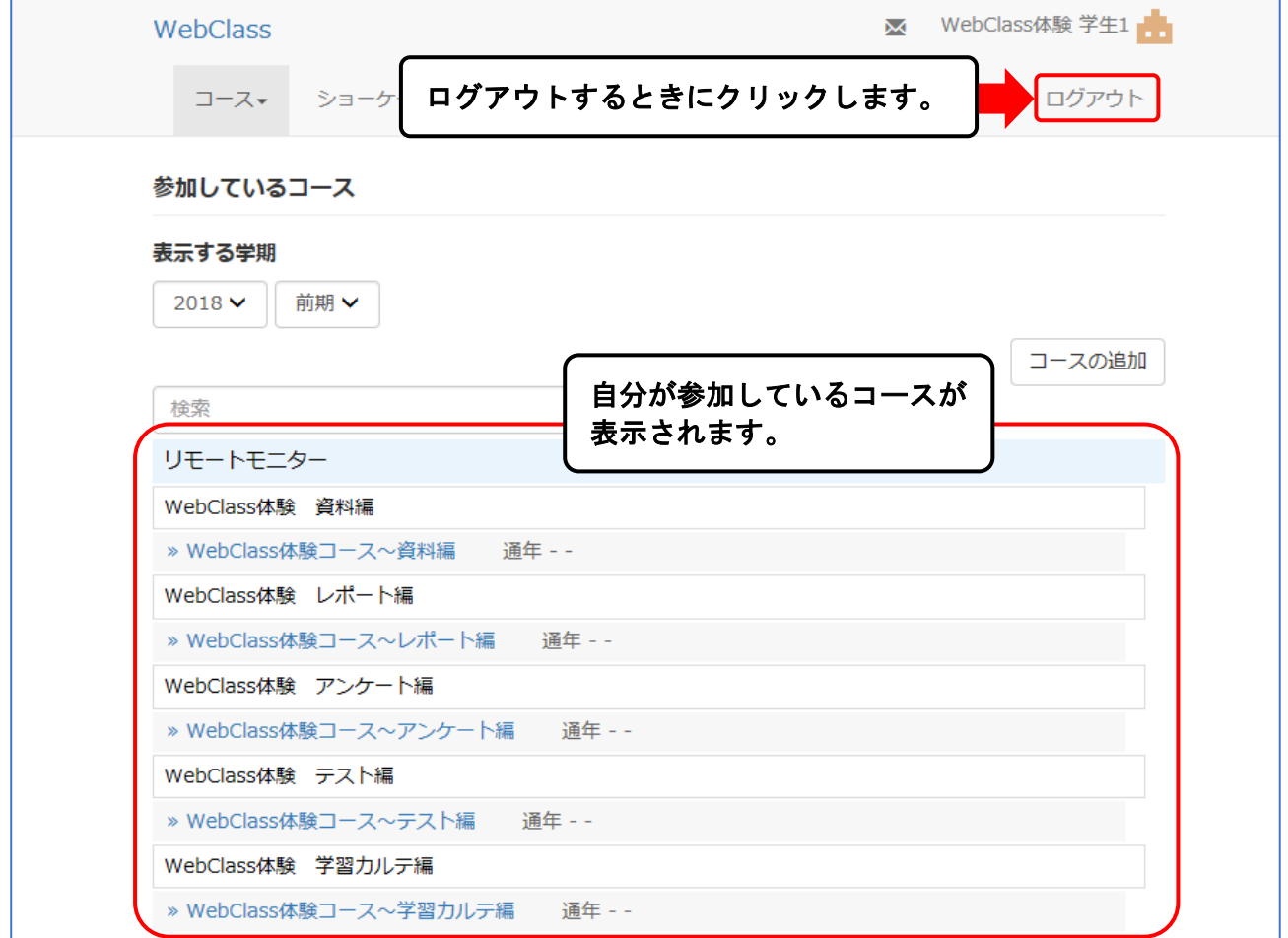

#### <span id="page-5-0"></span>● 資料を閲覧する

参加しているコースの中から 「WebClass 体験コース~資料編」を クリックします。

参加しているコース 表示する学期 2018 ▼ 前期 ▼ 「WebClass 体験コース~資料編」を クリックします。 検索 リモートモニター WebClass体験 資料編 » WebClass体験コース~資料編 诵年 --WebClass体験 レポート編

「WebClass 体験コース~資料編」の 教材一覧画面が表示されます。

このコースにはあらかじめ体験用の資 料が用意されています。

「体験用資料」をクリックします。

「体験用資料」のメニューが表示され ます。

「開始」ボタンをクリックします。

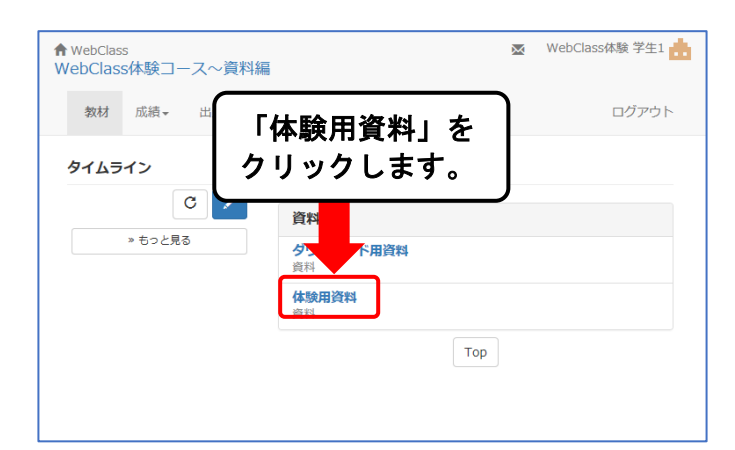

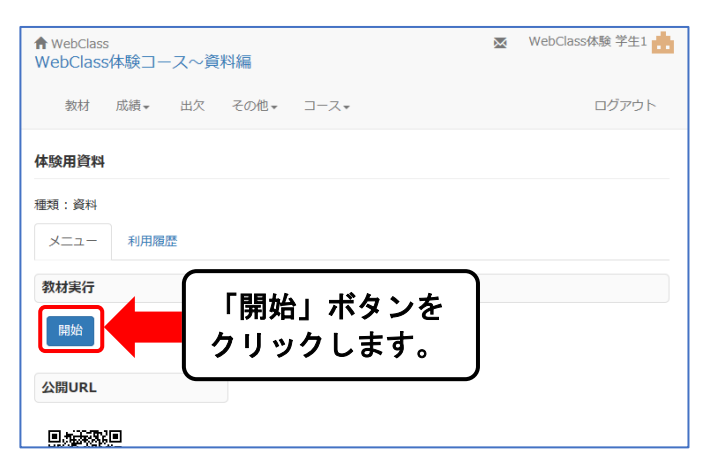

資料の画面は左側に目次、右側にテキ ストが表示されます。

「体験用資料」は「第1節」と「第2節 」 の2ページで構成されています。

「第2節」を開いてみましょう。 「次のページ」ボタンをクリックしま す。

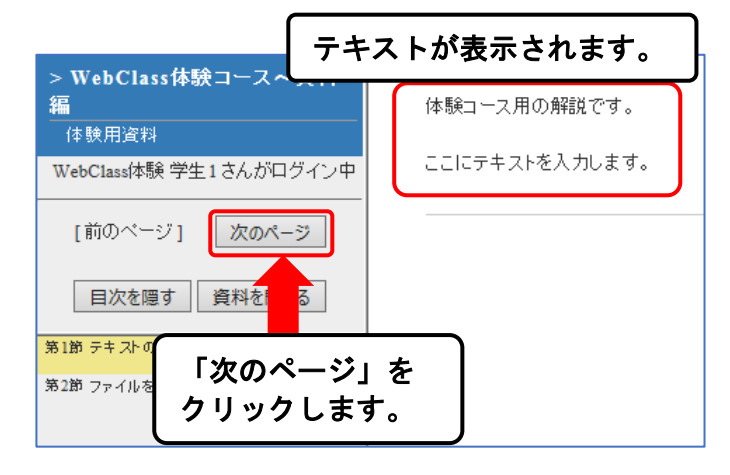

「第2節 ファイルを取り込む」のペー ジが表示されます。

資料の受講は以上で終了です。

目次の「資料を閉じる」ボタンをクリッ クします。

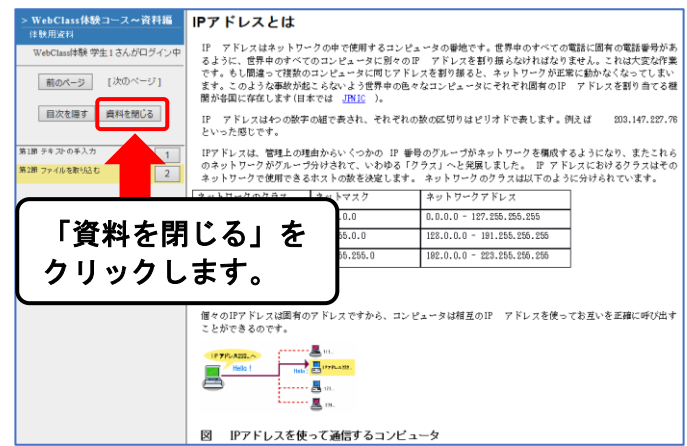

コース画面に戻ります。

右上の「ログアウト」をクリックして、 学生用の画面からログアウトします。

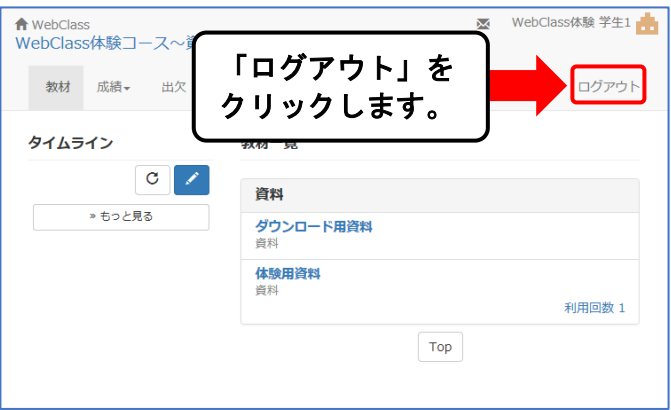

<span id="page-6-0"></span>「ログイン画面に戻る」をクリックす るとログイン画面に戻ります。

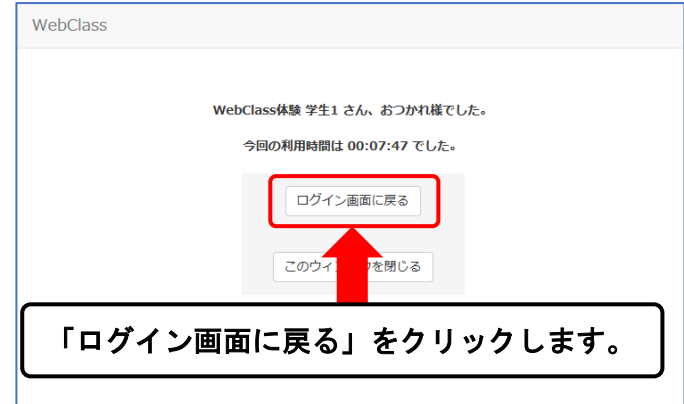

## 4.先生の立場で WebClass を利用してみましょう

先ほど学生として受講した資料と同じ資料を実際に作成してみましょう。

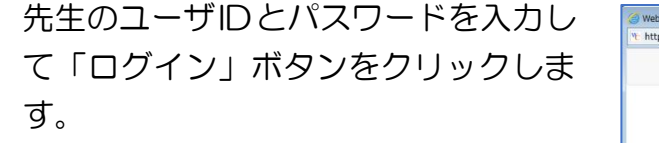

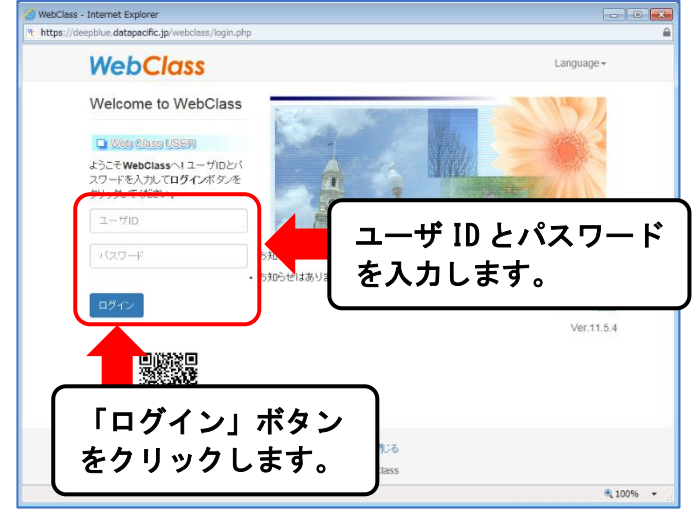

## 学生のログイン後の画面と同様、各メニューとコースの一覧で構成されています。

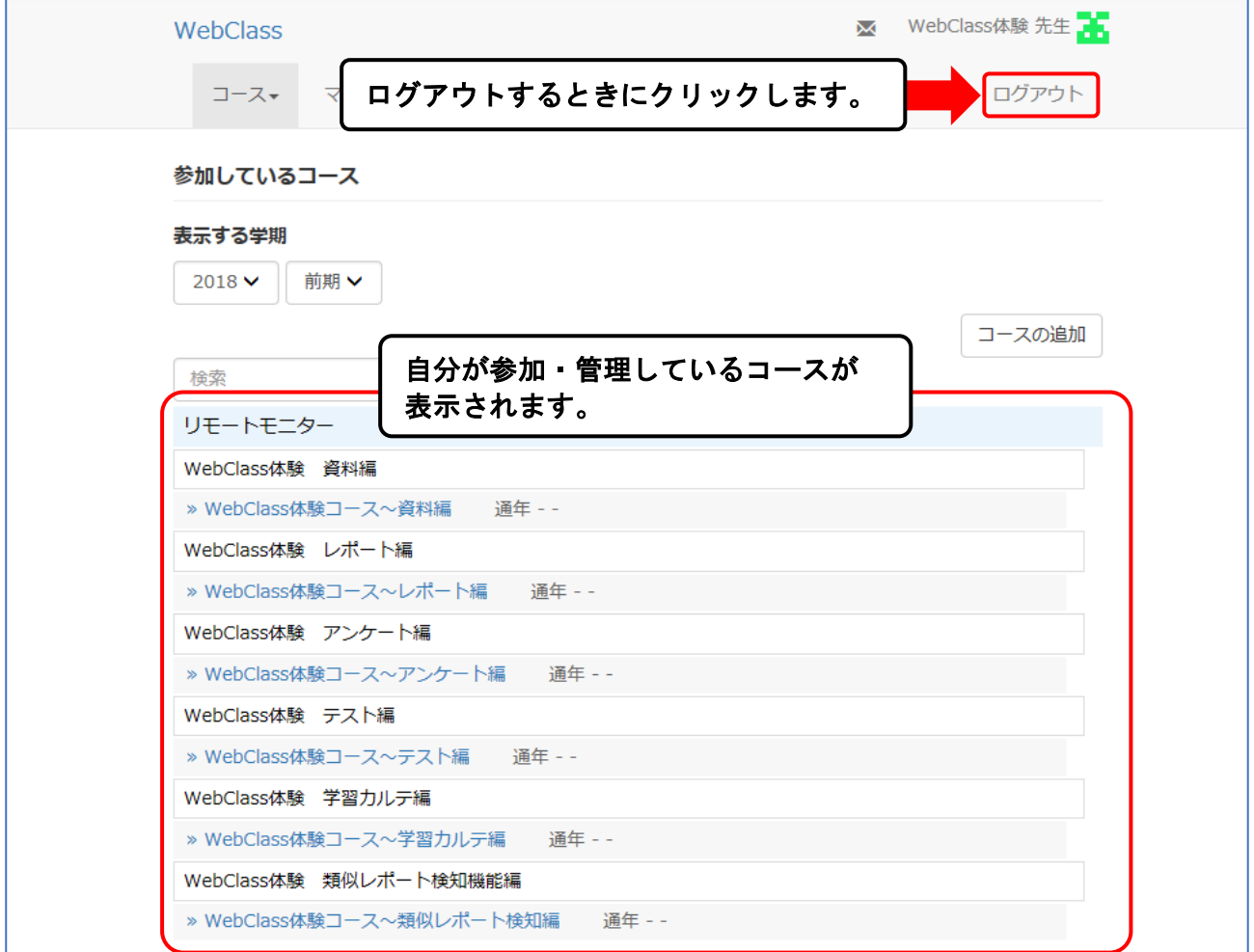

### <span id="page-8-0"></span>● 資料を作成する

「WebClass 体験コース~資料編」の 教材一覧画面で、「教材を作成する」ボ タンをクリックします。

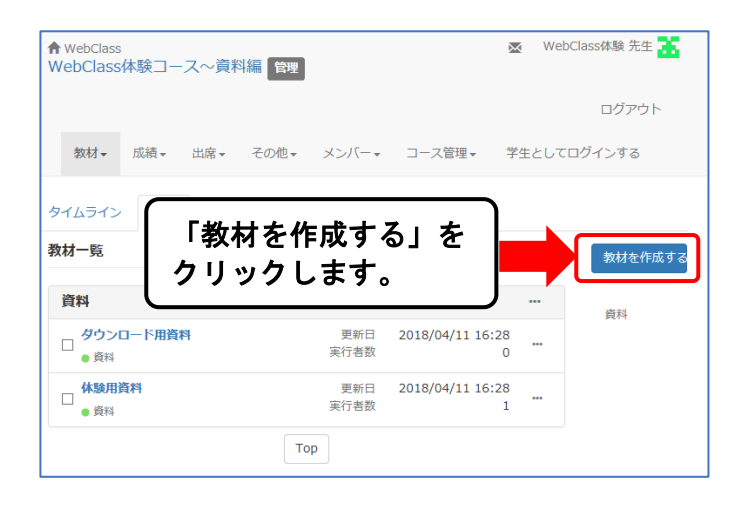

[教材を作成する]画面が表示されま す。

ここでは、作成する教材の種類を指定 することができます。

今回は「資料」を選択します。

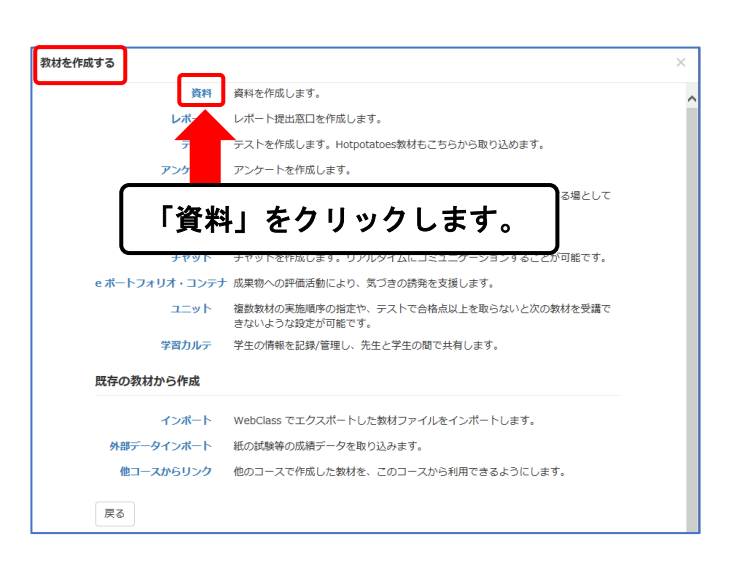

[資料オプション設定]画面が表示さ れます。

ここでは、資料名の入力の他に実行回 数や日時制限など様々な条件を設定す ることができます。

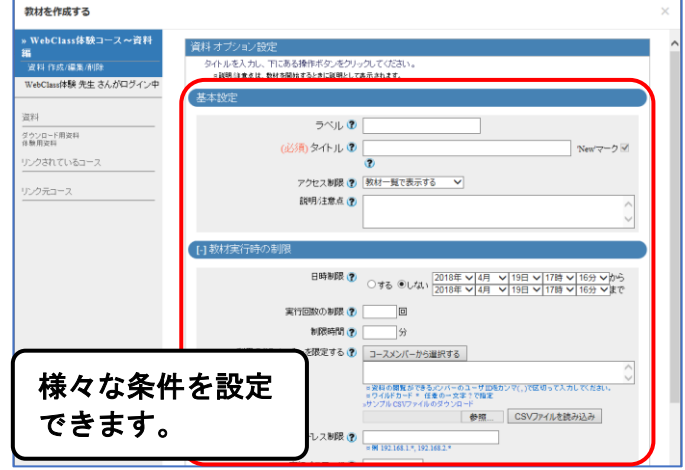

まず、資料のタイトルを入力しましょ う。

「タイトル]に「サンプル資料」と入力 します。

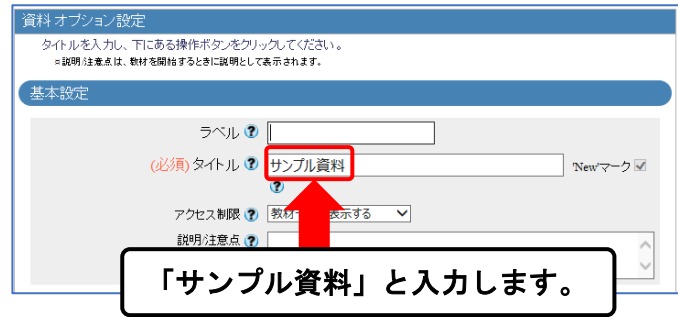

オプションを設定する際、項目の右に ▼ボタンがある場合は、▼ボタンをク リックし、メニューから選択します。 (ここでは、設定の変更は行いませ  $h_{\alpha}$ 

画面下部の「資料作成:ページ編集」ボ タンをクリックします。

教材の公開に関するダイアログボック スが表示されます。

ここでは「OK」ボタンをクリックしま す。

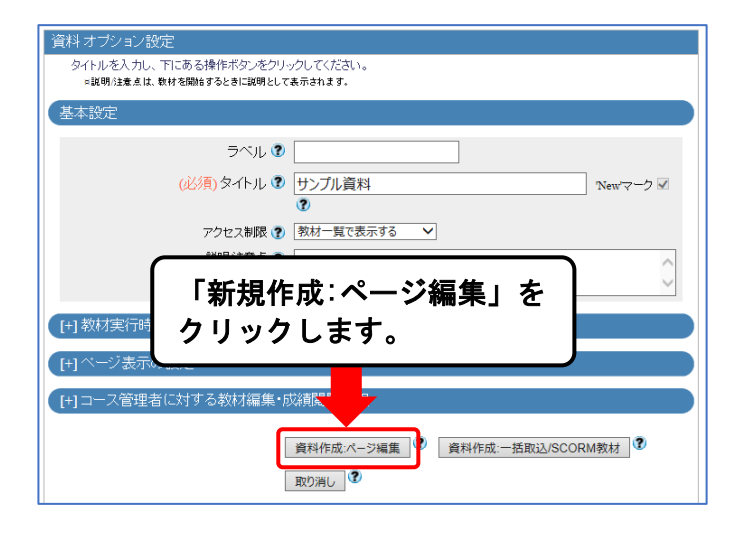

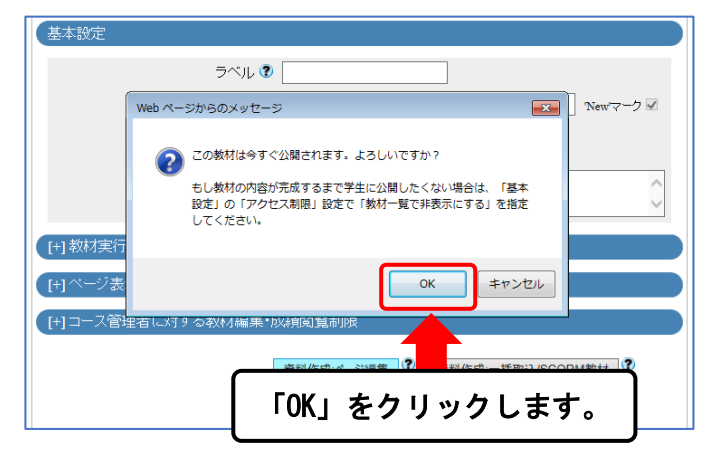

資料の作成/編集画面が表示されます。

画面右側に資料の入力欄が表示されま す。

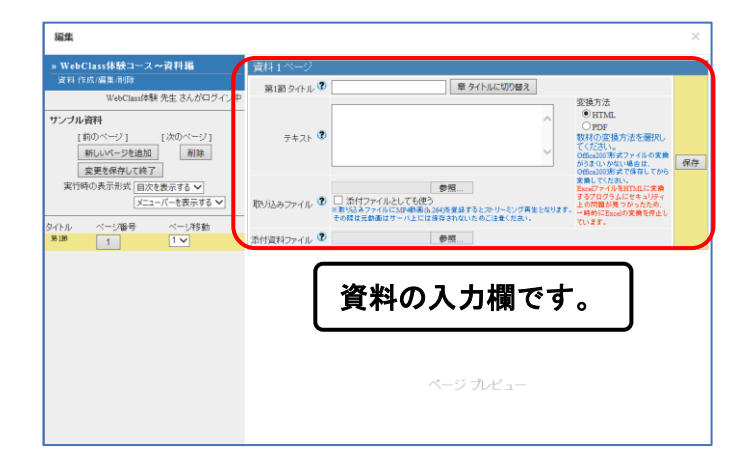

資料の第1節のタイトルを入力しまし ょう。

「第1節タイトル]に、「テキストの手 入力」と入力します。

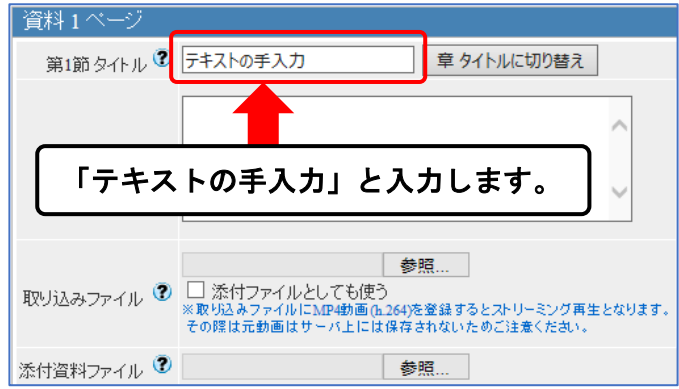

次に本文を入力しましょう。

[テキスト]の入力欄に、「体験コース 用の資料です。ここにテキストを入力 します。」と入力します。

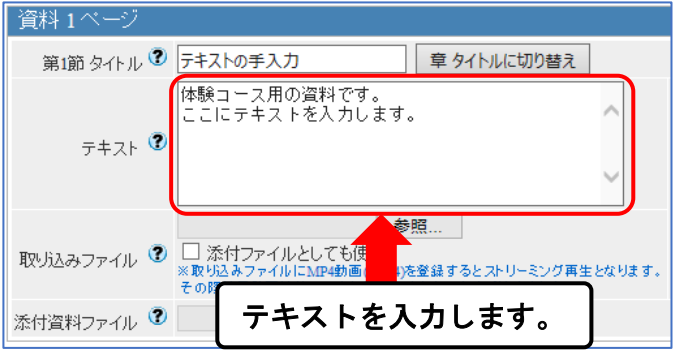

第1節の入力は終了です。

画面右側の「保存」ボタンをクリックし ます。

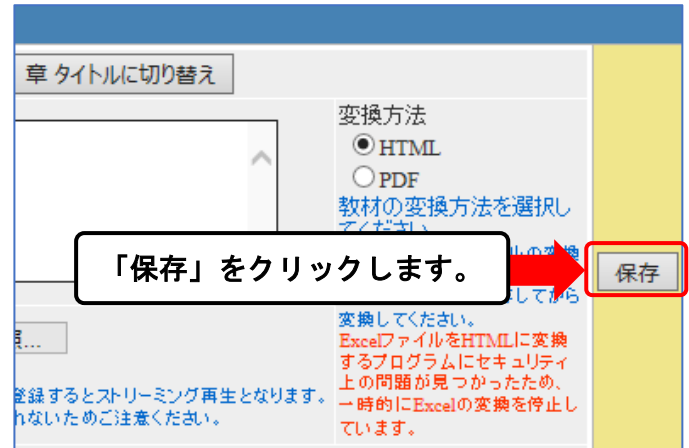

資料入力フォームの下部にはプレビュ ーが表示されます。

また、左側には節のタイトルが表示さ れます。

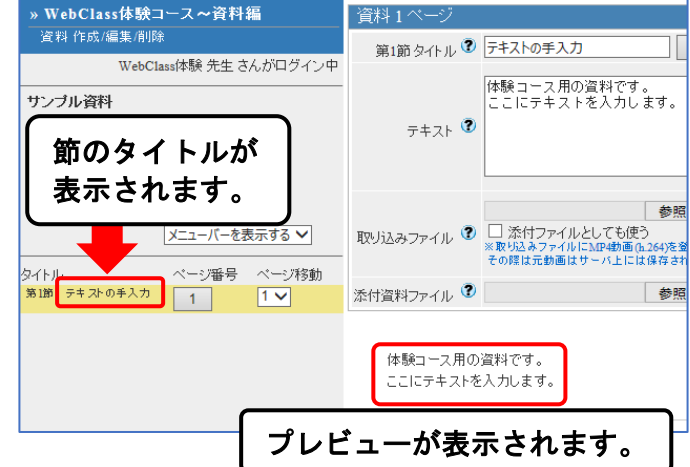

#### WebClass 体験コース用マニュアル

次のページを作成しましょう。

左上の「新しいページを追加」ボタンを クリックします。

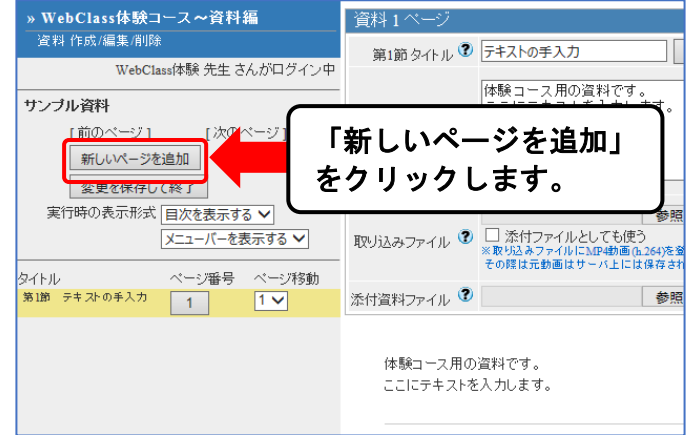

先ほどと同様の入力欄が表示されま す。

「第2節タイトル]の入力欄に、「ファ イルを取り込む」と入力します。

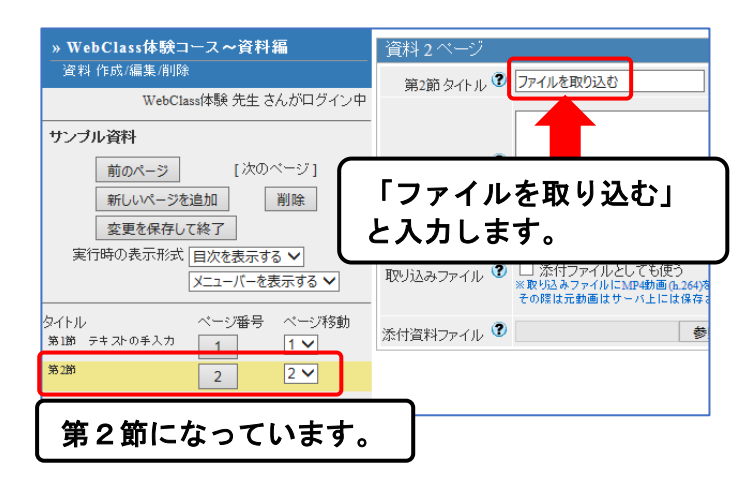

第2節は Word で作成したファイルを 取り込みます。

[取り込みファイル]の「参照…」ボタ ンをクリックします。

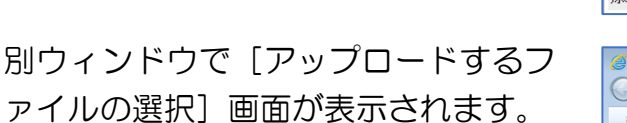

アップロードするファイル(お手持ち のファイル)を選択します。

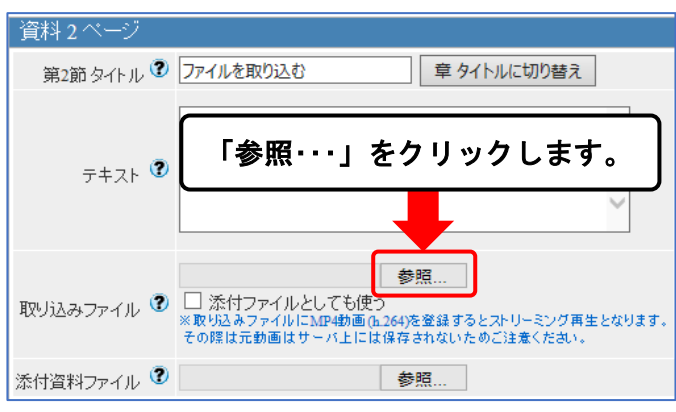

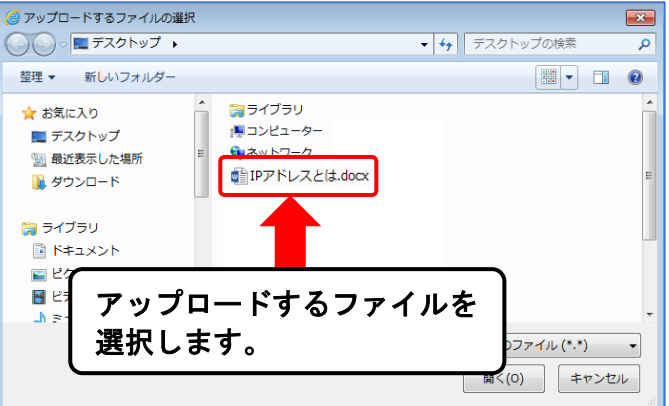

[ファイル名(N):]の欄に選択した ファイル名が表示されます。

ファイル名を確認したら「開く」ボタン をクリックします。

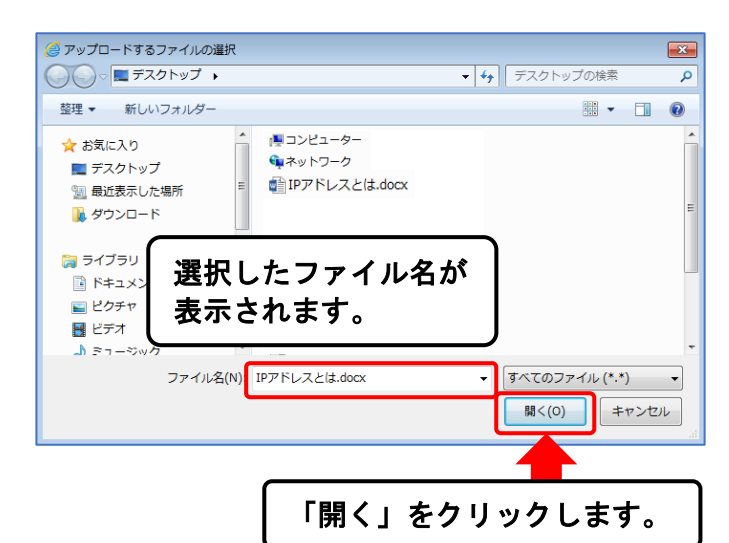

「取り込みファイル」の入力欄にファ イル名が表示されます。

第2節の入力は終了です。

「保存」ボタンをクリックします。

資料入力欄の下部にプレビューが表示 されます。

また、左側には節のタイトルが表示さ れます。

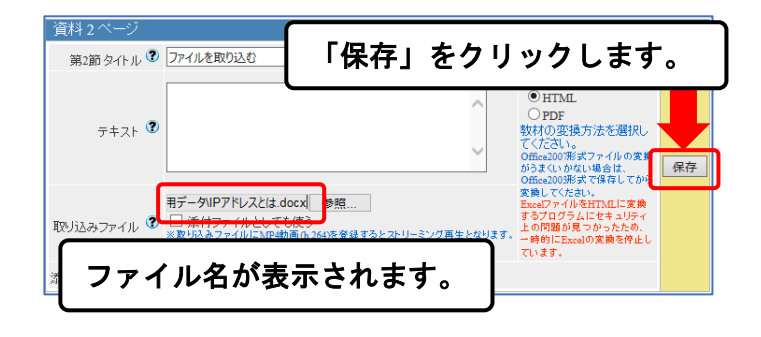

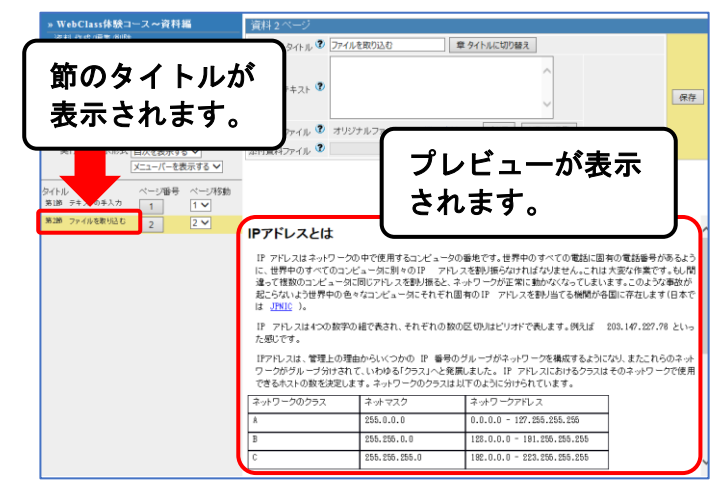

以上で資料の作成は終了です。

画面左側の「変更を保存して終了」ボタ ンをクリックします。

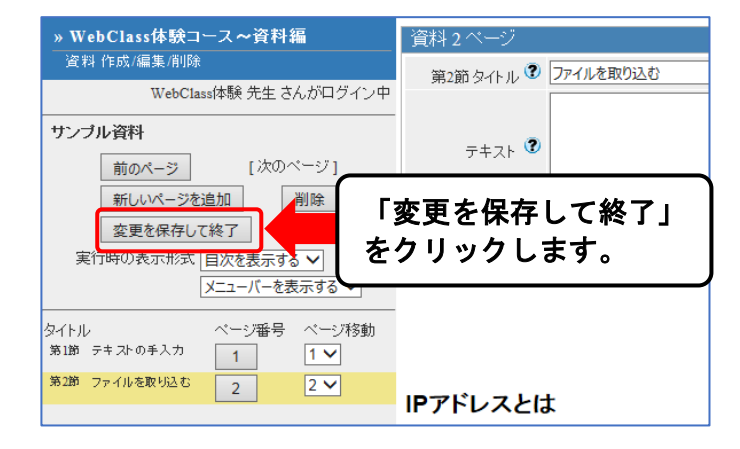

#### WebClass 体験コース用マニュアル

作成を終了すると"サンプル資料"の管 理画面が表示されます。

この画面では、タブを切り替えること で学生の利用状況の確認や、作成した 教材の編集を行うことができます。

画面左上の「WebClass 体験コース〜 資料編」をクリックして教材一覧画面 に戻ります。

教材一覧に"サンプル資料"が追加され ていることを確認します。

右上の「ログアウト」をクリックし、先 生用の画面からログアウトします。

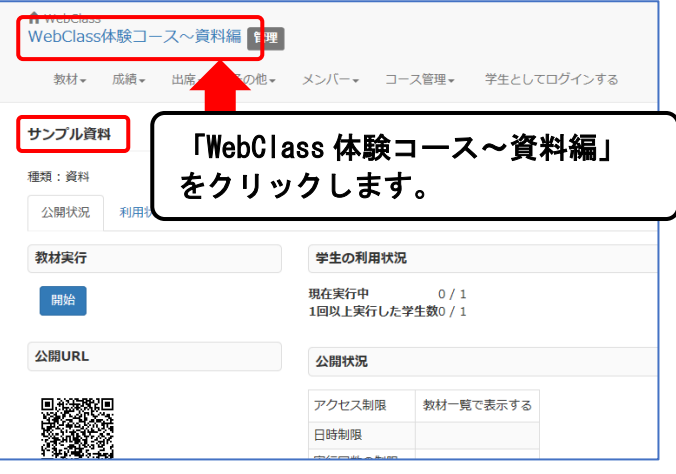

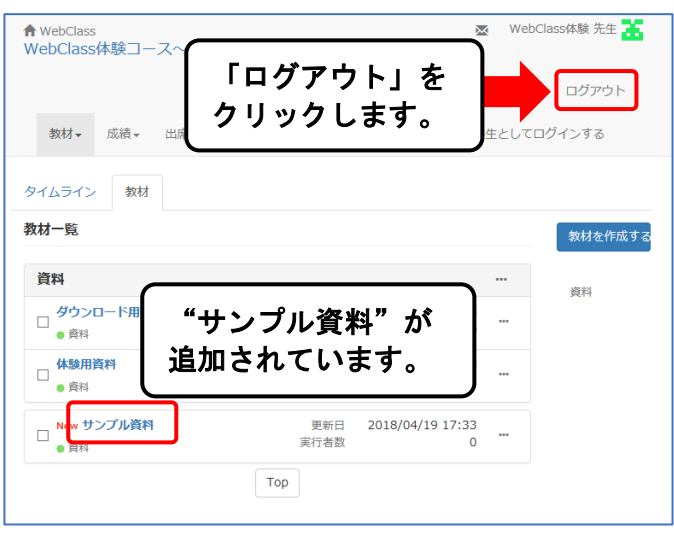

「このウィンドウを閉じる」をクリッ クし、WebClass を終了します。

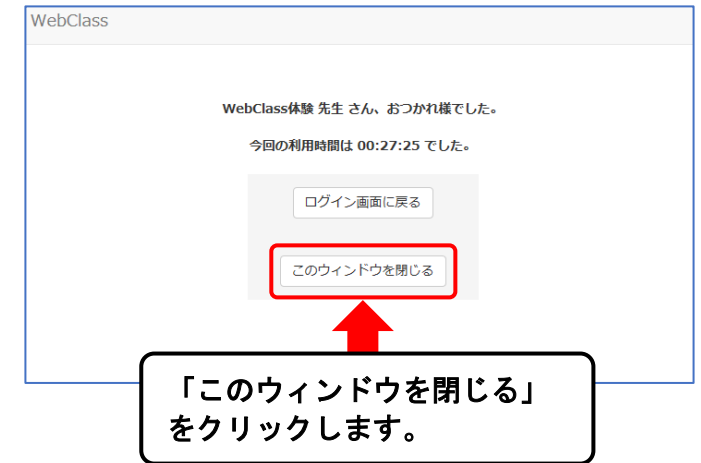